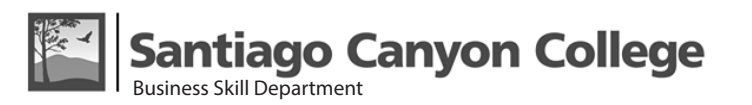

*Class 15 — Page 1*

# **Using the Appearance panel**

You use the Appearance panel (Window > Appearance) to view and adjust the appearance attributes for an object, group, or layer. Fills and strokes are listed in stacking order; top to bottom in the panel correlates to front to back in the artwork. Effects are listed from top to bottom in the order in which they are applied to the artwork.

### **Reveal additional items in the Appearance panel**

When you select items that contain other items, such as a layer or group, the Appearance panel displays a Contents item.

Double-click the Contents item.

### **List character attributes for a text object in the Appearance panel**

When you select a text object, the panel displays a Characters item.

1. Double-click the Characters item in the Appearance panel.

*Note: To see individual character attributes for text with mixed appearance, select the individual character.*

2. Click Type at the top of the panel to return to the main view.

### **Turn an attribute on or off for selected object**

- To turn an individual attribute on or off, click the eyeball icon next to the attribute.
- To turn all hidden attributes on, choose Show All Hidden Attributes from the Appearance panel menu.

### **Edit an attribute**

- Click in the attribute row to display and set values.
- Click the underlined text and specify new values in the dialog box that appears.

### **Show or hide thumbnails in the Appearance panel**

Choose Show Thumbnail or Hide Thumbnail from the Appearance panel menu.

#### **Copy appearance attributes**

- Select the object or group whose appearance you want to copy. Drag the thumbnail at the top of the Appearance panel onto an object in the document window. If a thumbnail isn't showing, choose Show Thumbnail from the panel menu.
- Another way to apply the appearance attributes to other elements, is first convert the object with the desired appearance attributes into a graphic style by dragging it to the Graphic Styles panel. Next apply the graphic style to any element.

*Note: In order to copy the fill and stroke attributes from one block of type to another block of type, you first have to take out the fill and stroke attributes of the type from the Tool Box, and re-assign the fill and stroke attributes from the Appearance panel. The fill color and stroke attributes from the Tool Box fill and stroke swatches cannot be copied.*

*The quickest way to take out the fill of any type is with the type selected (not highlighted), press the "/". Next, hold down the Ctrl key and press the "/" again to apply a new fill in the Appearance panel.*

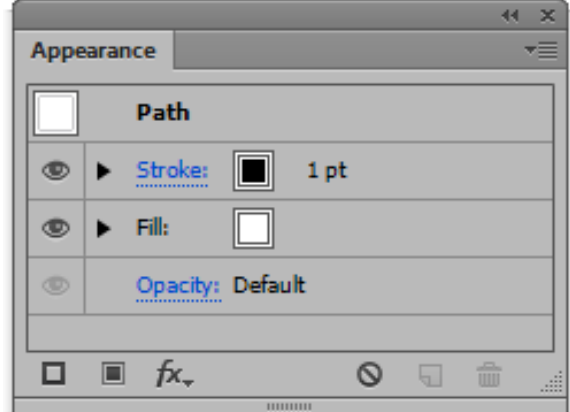

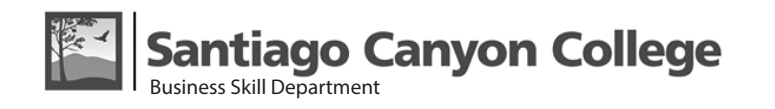

## *Class 15 — Page 2*

### **You can open an appearance attribute, such as an effect, and change the settings at any time.**

 $\cdot$ In the Appearance panel, do any of the following:

- To edit an attribute, click the blue underlined name of the attribute, and specify changes in the dialog box that appears.
- To edit a fill color, click the fill row and choose a new color from the color box.
- To add a new effect, click Add New Effect .
- To delete an attribute, click the attribute row, and then click Delete.

# **Stacking Strokes in the Appearance Panel**

Illustrator CC has a powerful ability to stack multiple strokes onto a single path in the Appearance panel.

To create a set of stacked strokes in the appearance panel, follow these steps:

- 1. Select a path to which the strokes will be applied.
- 2. Open the Appearance panel (Window>Appearance).
- 3. Select the Stroke row in the Appearance panel. Single-click the word Stroke to open up the Strokes panel. Use the Strokes panel to define the weight and other attributes that will apply to this stroke.
- 4. To add another stroke, from the bottom of the Appearance panel, choose Add New Stroke or click the Duplicate Selected item icon. Define stroke attributes for this stroke in the Stroke panel.
- 5. Create additional strokes in the same way.

# **Auto-Expanding Buttons**

- 1. Select the Type tool, and click anywhere on your artboard to create an insert point.
- 2. Type the word "Shopping", set the alignment to Center.
- 3. Select but not highlighting the word "Shopping". Delete both the fill and stroke color (if there is any stroke color applied). At the bottom of the Appearance panel, select Add New Fill.
- 4. The default fill is black. Click the swatch to open up the Swatch panel to select a new color.
- 5. If the Swatch panel does not have the color you desire, open up the submenu and select New Swatch to open up the Color panel to select a new color.
- 6. Or, double-clicking on any swatch to open up the Swatch Option panel to modify the color.
- 7. Click the Add New Fill button a the bottom of the Appearance panel to add a new fill.
- 8. With the new fill selected in the Appearance panel, choose Effect>Convert To Shape> Rounded Rectangles. This command converts the underlying fill into a rectangle, leaving the text unchanged. Decide the button shape you want to use. (For example, choose a rounded rectangle with a 0.25 relative extra width and height and a Corner Radius of 0.125".)
- 9. To test your button, change the wordings to Shopping Cart. The button will auto-expand.

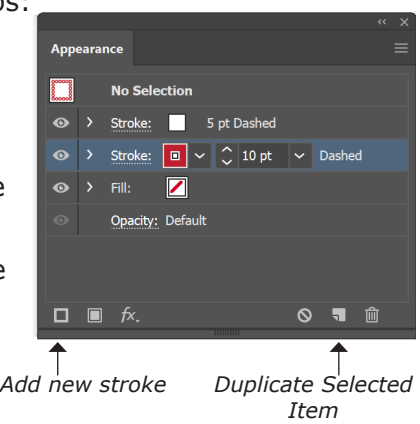

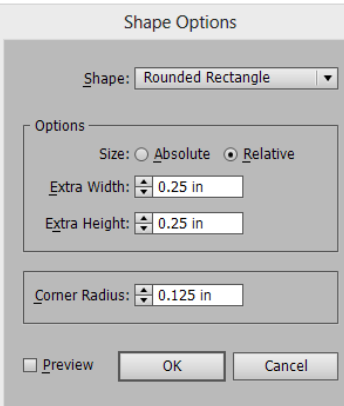

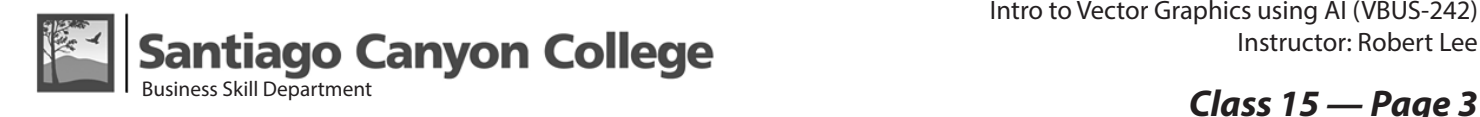

# **Add Images**

- In Illustrator, you can bring raster images into your projects.
- Choose File > Place to place an image into your document. In the Place dialog box, selecting the Link option creates a link to the original image. If the image is updated outside Illustrator, the image will be updated in your Illustrator document automatically. Deselecting the Link option when placing an image embeds the image in the Illustrator document.
- Select the Selection tool in the Tools panel and Shift-drag a corner to resize the image. When finished, release the mouse button and then the Shift key.
- Illustrator will also allow you to place multiple images at the same time. From the File Explorer, hold down the shift or control key to select multiple images, then click Place. Now your mouse will display the thumbnails of the images you've placed. Use the right or left arrow to cycle through the images, when you find the image you want, just click once inside the artboard to place the image.
- You can find the linked image's location in the Link panel. With the image selected, click the down arrow at the bottom of the Links panel, you'll find the location of the selected image, click on the path, it then will take you to the location of the image.

# **Crop Images**

Use the Image Crop feature in Illustrator to crop a linked or embedded image. You can find the Crop Image button in the Control panel or in the Properties panel or go to Object > Crop Image.

You can crop linked or embedded images in Illustrator. While cropping, you can use intuitive widget controls to work with the selected image. The Image Crop feature works only on the currently selected image. Also, linked images become embedded after you crop them.

*Note:* 

- *• The cropped portion of the image is lost forever. It is not recoverable.*
- *• You cannot transform an image while cropping it. If you try to transform an image after selecting the Crop Image option, Illustrator exits the cropping interface.*

You can specify the PPI, width and height in the Control panel before you apply the crop.

The same settings can also be found in the Properties panel or you can manually drag the corner or edge handles to change the cropping.

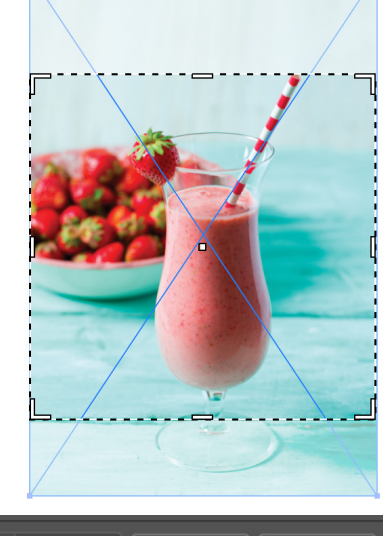

#### $x: \begin{bmatrix} 0 \\ 0 \end{bmatrix}$  4.0522 in **১** H: 2 in PPI: 300 Y:  $\frac{6}{10}$  5.426 in W:  $\frac{6}{2}$  3 in Apply Cancel Cropping

# **Adding A Border to An Image**

The easiest way to add a border to an image is to draw a rectangle around the image. You cannot directly apply a stroke to an image. A better way to add a stroke is using the Appearance panel.

- Apply a mask to the image by clicking the Mask button in the Control panel on in the Properties panel.
- In the Appearance panel, change the default stroke color and weight.
- In the Properties panel, under Transform, click the ellipses (3 dots) and select Scale Strokes & Effects.